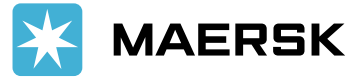

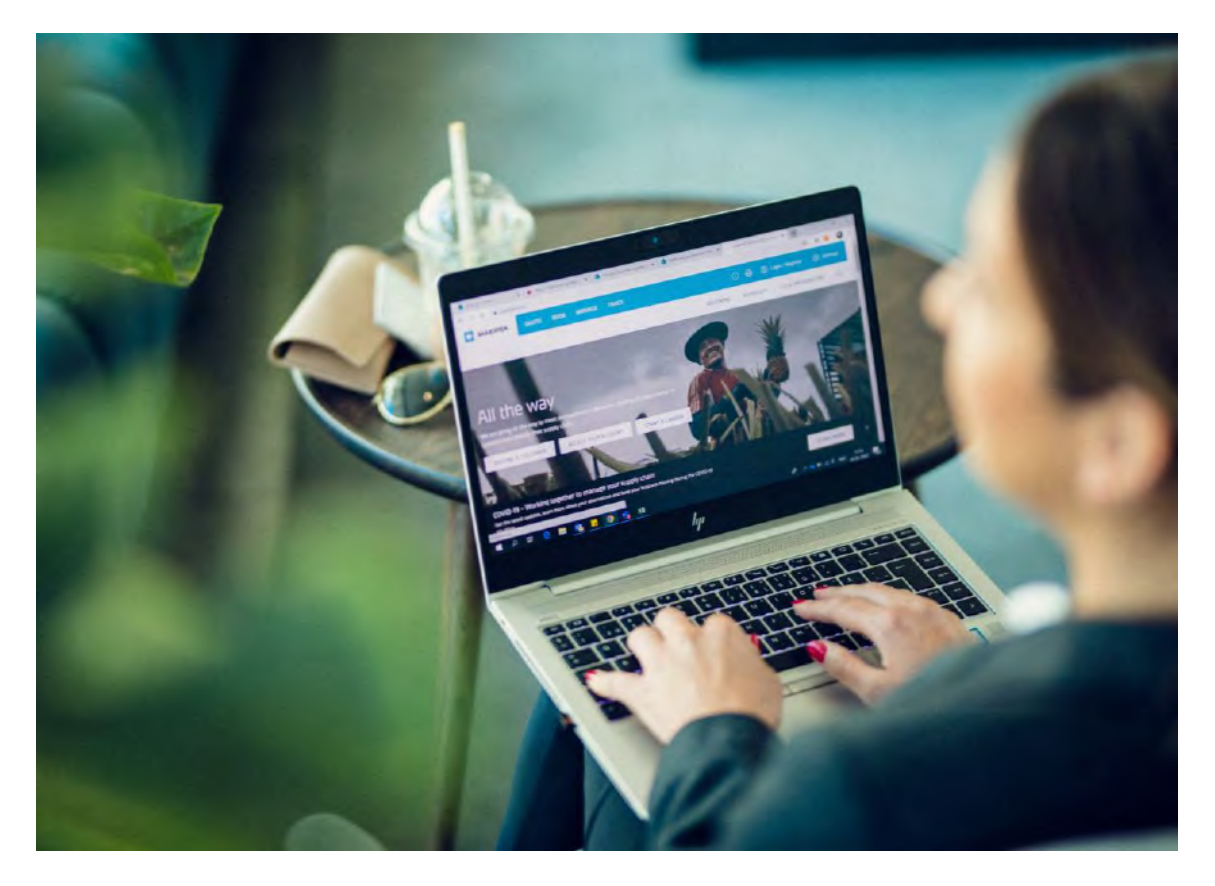

# Guía de Uso Maersk.com

Ingrese [a maersk.com](https://www.maersk.com/)

Classification: Internal

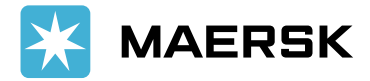

## ÍNDICE

#### [1. PRIMEROS PASOS](#page-2-0)

- Beneficios de Maersk.com
- Registro

#### [2. EXPORTACIONES](#page-4-0)

- Tarifas
- Itinerarios
- Reservas
- Instrucciones de embarque
- Impresión de BL
- Resumen de embarques Exportación
- Modificaciones

#### [3. IMPORTACIONES](#page-14-0)

- Facturas
- Descarga de documentos: certificación de fletes y aviso de llegada
- Emisión de BL en destino
- Rastreo de embarques
- Días libres en destino
- Resumen de embarques Importación
- Notificaciones

#### [4. INFORMACIÓN ADICIONAL](#page-22-0)

- Información de contacto
- Información local
- Asistencia en línea
- Aplicación móvil Maersk

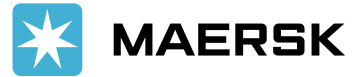

<span id="page-2-0"></span>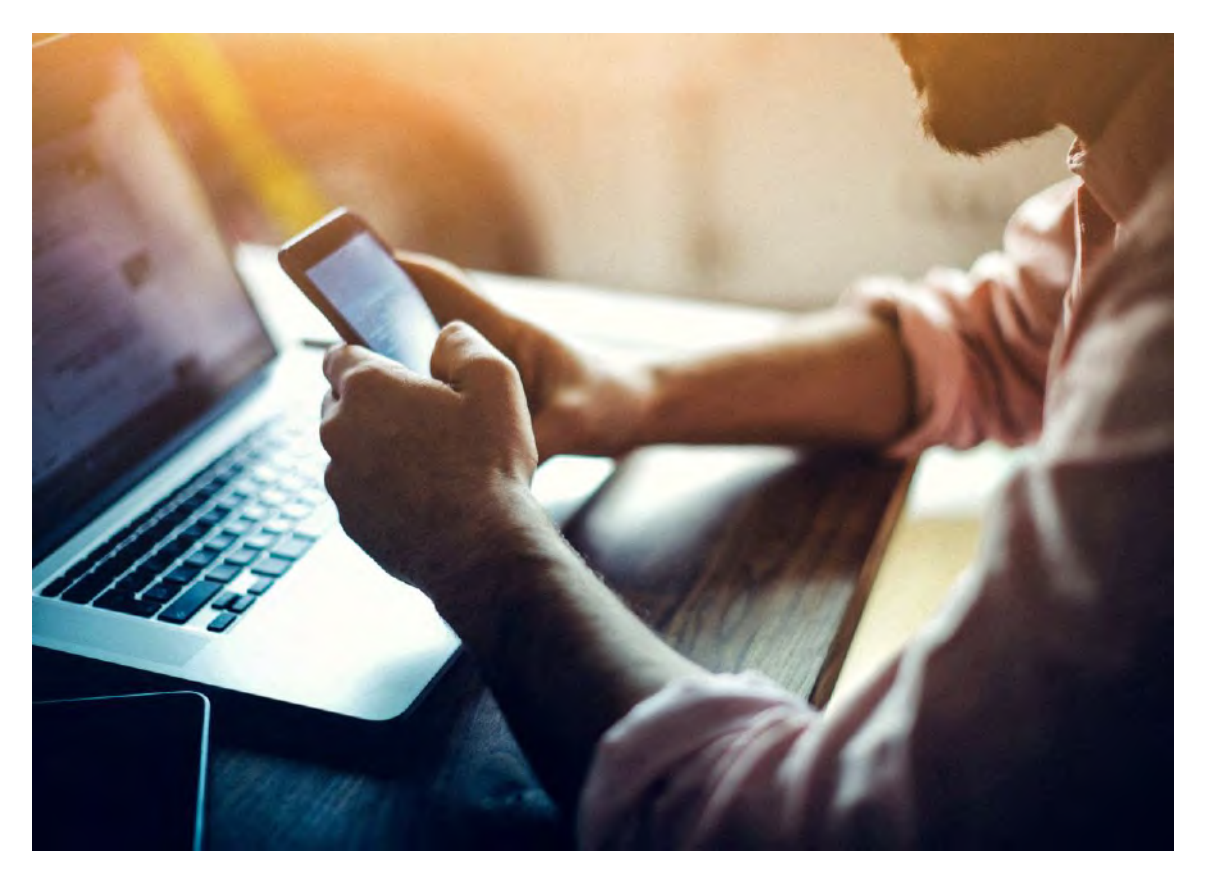

# Primeros Pasos Maersk.com

Classification: Internal

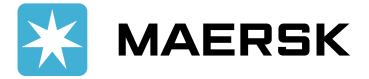

### BENEFICIOS DE MAERSK.COM

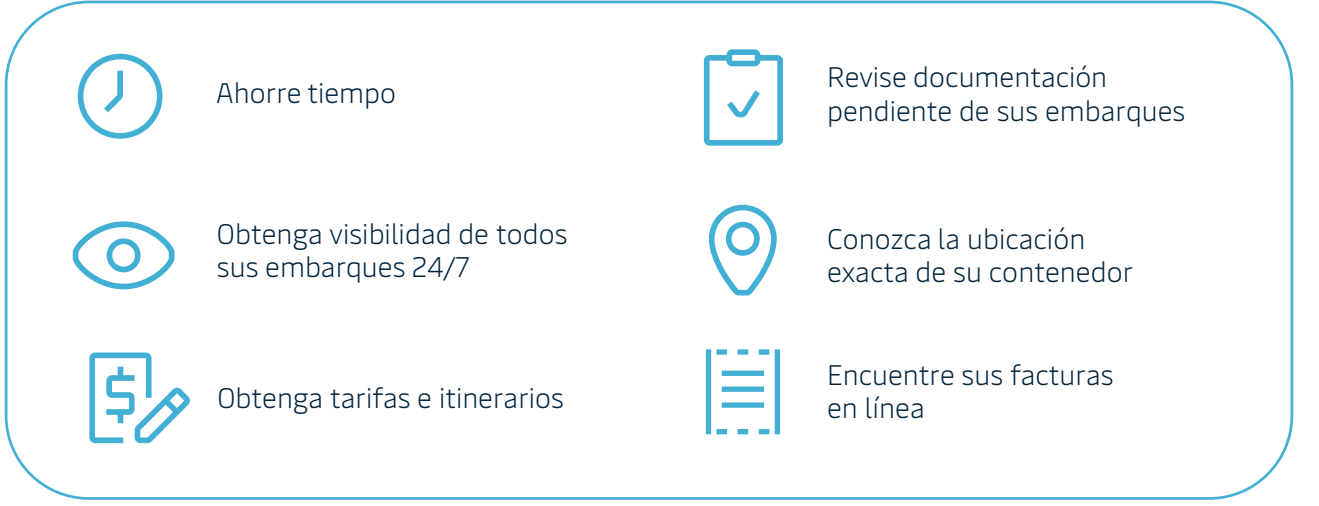

### REGISTRO EN MAERSK.COM

El primer paso para manejar sus embarques en nuestro portal www.maersk.com es el registro. Si aún no cuenta con un usuario registrado, visite nuestra página web y obtenga uno.

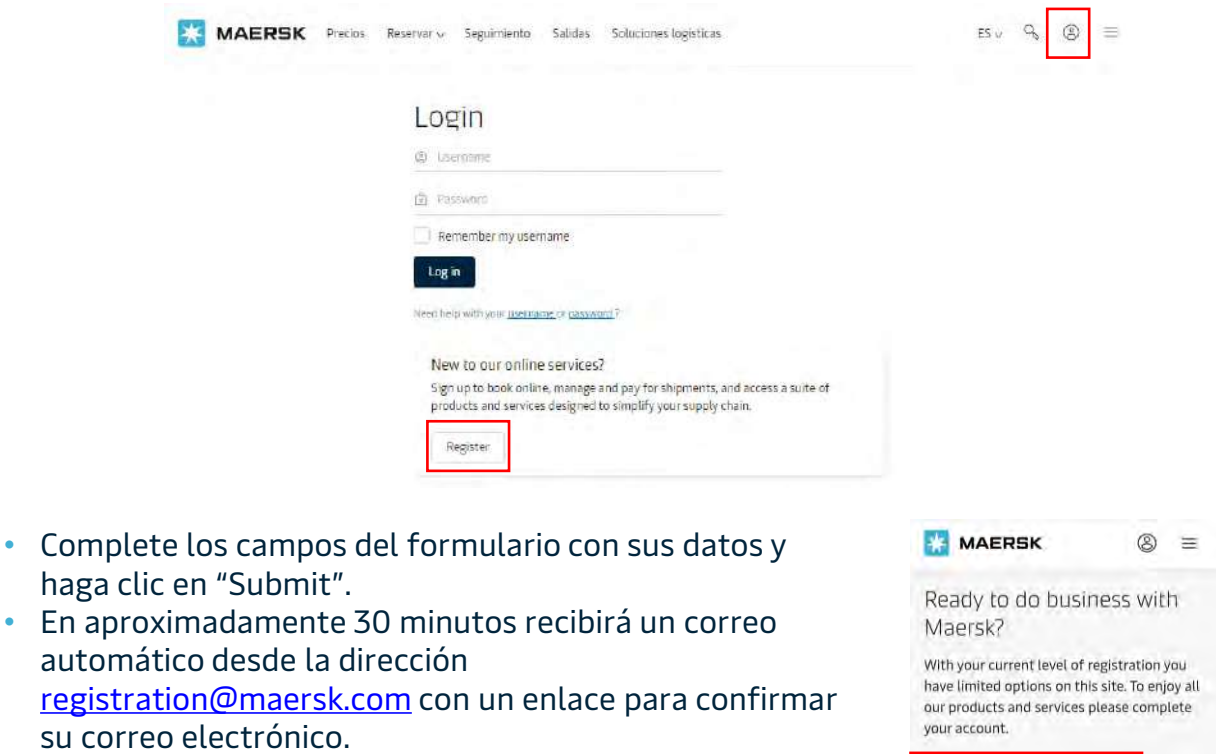

• Haga clic en "Validate Email" donde debe iniciar sesión y seleccione la opción "COMPLETE MY ACCOUNT".

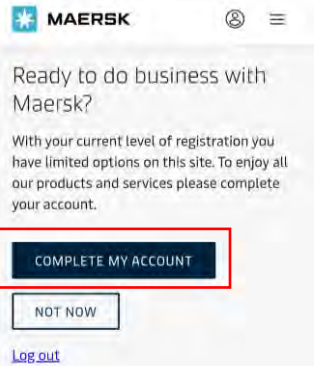

#### Crear [cuenta](https://www.maersk.com/portaluser/register/)

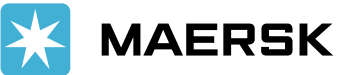

<span id="page-4-0"></span>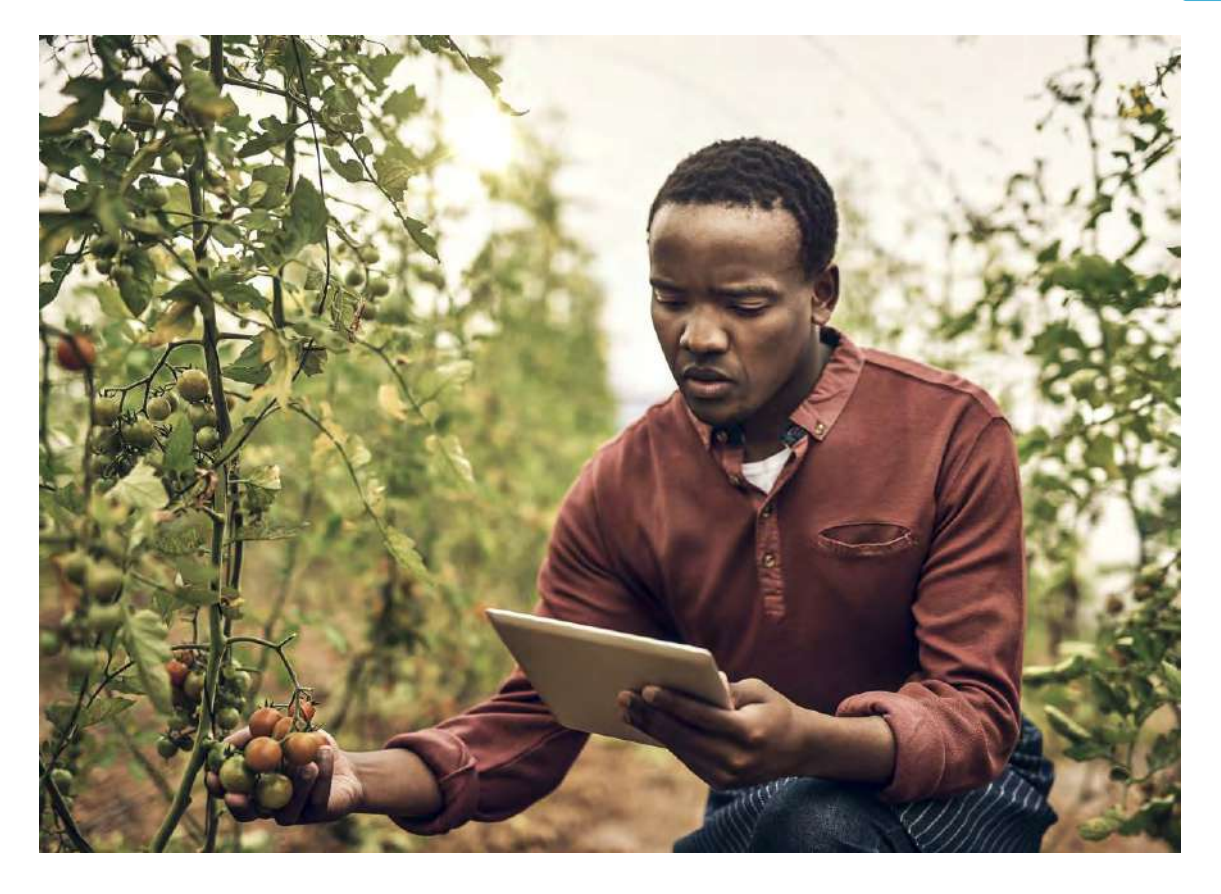

# Exportaciones Maersk.com

[TARIFAS](#page-5-0)

[IMPRESIÓN](#page-11-0) DE BL

**ITINFRARIOS** 

RESUMEN DE **EMBARQUES** [EXPORTACIÓN](#page-13-0) [RESERVAS](#page-7-0)

**INSTRUCCIONES** DE EMBARQUE

[MODIFICACIONES](#page-12-0)

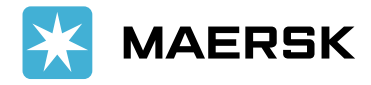

### <span id="page-5-0"></span>TARIFAS

#### Una vez registrado, podrá buscar tarifas de transporte marítimo, terrestre y servicios especializados en línea.

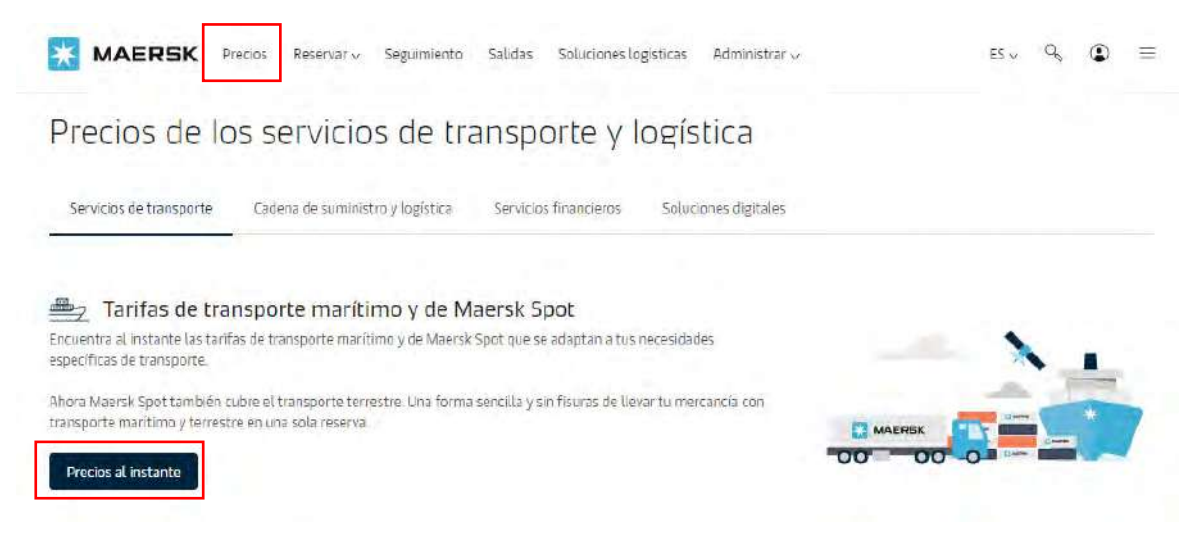

- Introduzca los detalles de su solicitud y obtenga precios válidos al instante.
- Si ya cuenta con un contrato, la tarifa será la negociada y podrá visualizar los espacios disponibles.
- Además de cotizar, podrá optar por nuestro producto Maersk Spot y disfrute de la garantía de embarque a un precio fijo.

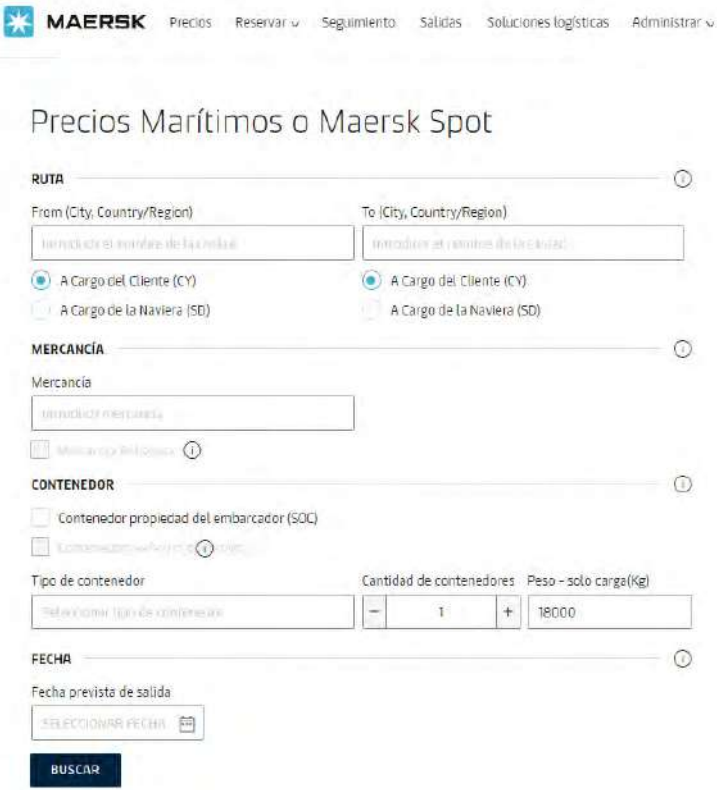

[Cotice](https://www.maersk.com/instantPrice/) ahora

#### Classification: Internal

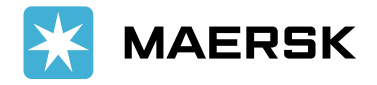

### <span id="page-6-0"></span>ITINERARIOS

Encuentre todas las rutas disponibles de Maersk en nuestro sitio web, simplemente indicando el origen y destino de su embarque y/o agregando el tipo de contenedor (búsqueda avanzada).

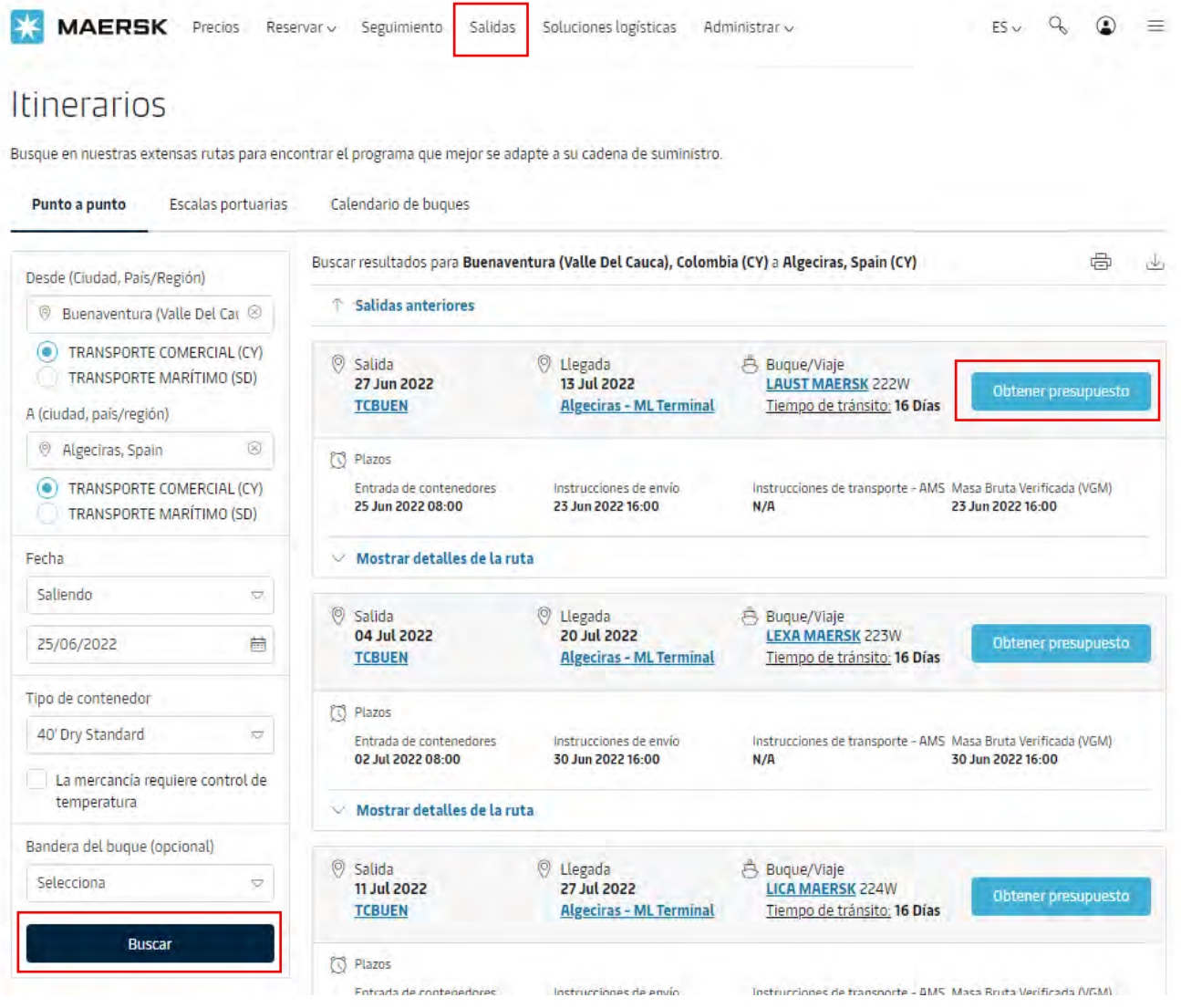

- Podrá obtener hasta las próximas 8 semanas previstas en la ruta programada, conocer también todos los barcos que tocan un determinado puerto, o la rotación esperada para un determinado barco, en un solo clic.
- Si está interesado en una ruta, puede hacer clic en "Obtener presupuesto" y lo redirigirá al formulario de cotización.

#### [Encuentre](https://www.maersk.com/schedules/pointToPoint) su ruta deseada

#### Classification: Internal

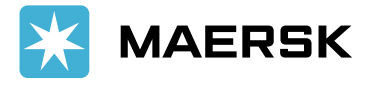

### <span id="page-7-0"></span>RESERVAS

#### Hacer una reserva a través de maersk.com es sencillo y rápido. Puede crear una nueva reserva o duplicar una reserva anterior.

 $\mathbf{r}$ 

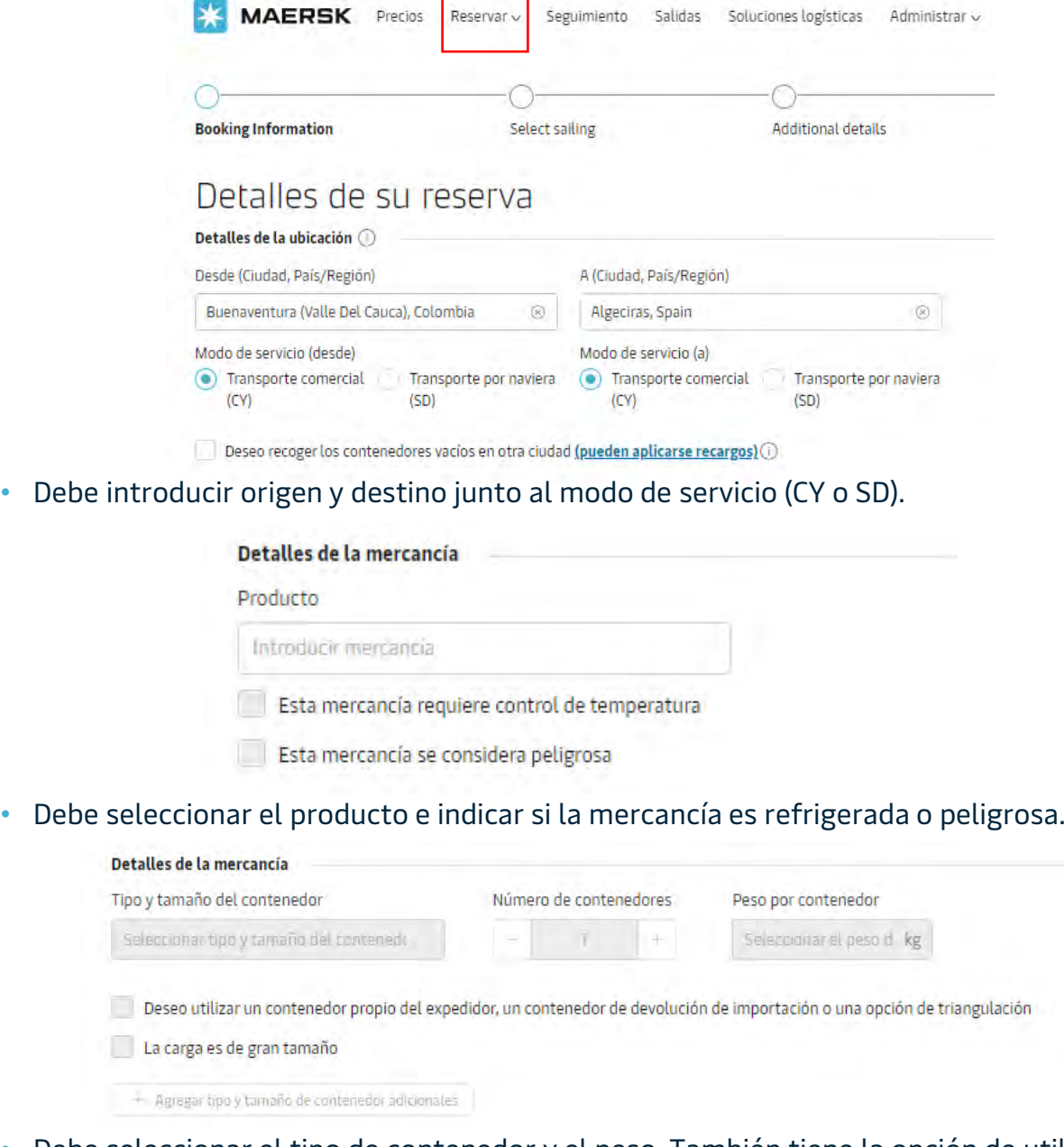

• Debe seleccionar el tipo de contenedor y el peso. También tiene la opción de utilizar su propio contenedor o indicar si la carga es sobredimensionada.

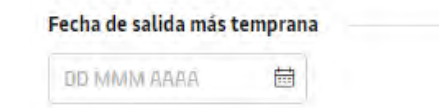

• Seleccione la fecha de salida más temprana de acuerdo a su plan.

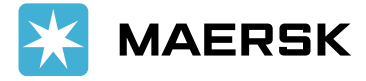

### RESERVAS

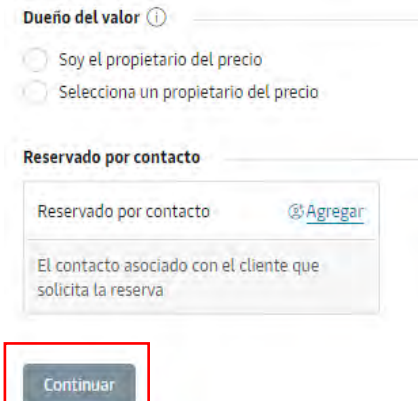

- Seleccione "Soy el propietario del precio" si estará utilizando su propio contrato, tarifas Spot o tarifas del mercado.
- En la sección de "Reservado por contacto" introduzca su usuario para que el sistema registre quién realizó la reserva.

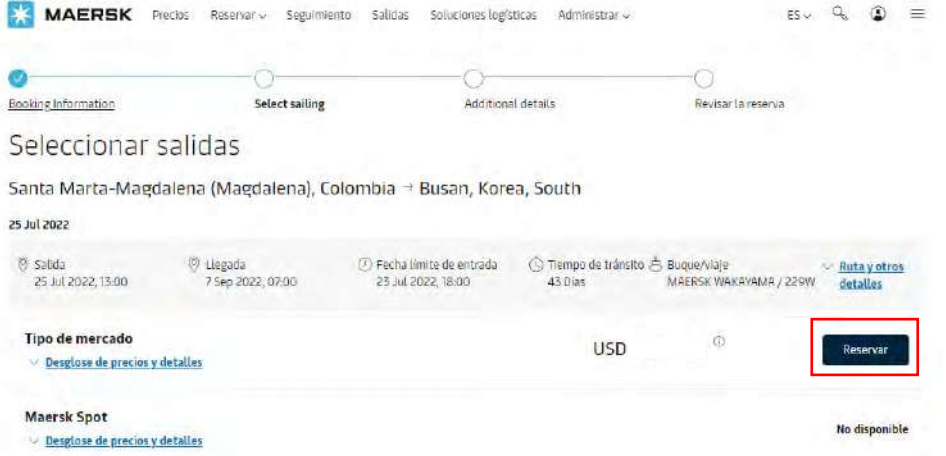

• Seleccione la salida y ruta que más le convenga.

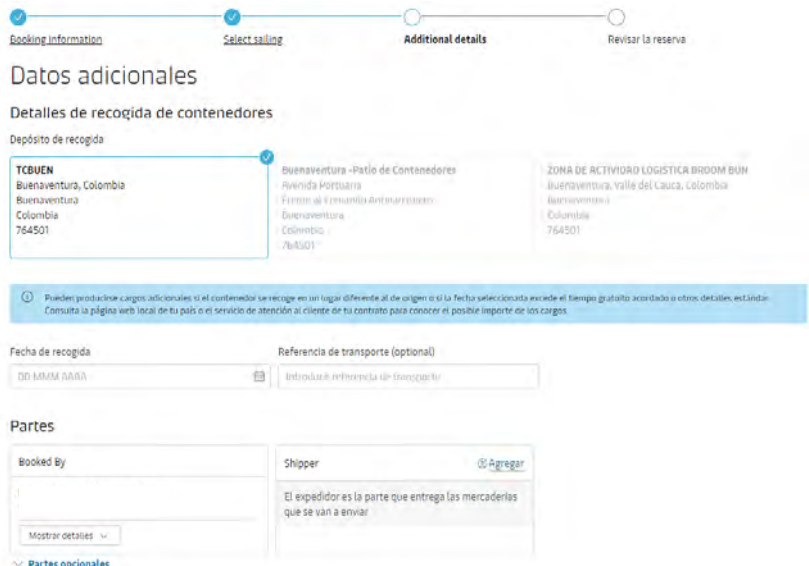

- En "Datos adicionales" seleccione el lugar de recogida del contenedor.
- En "Parties" ingrese todas las partes del embarque involucradas.

#### Classification: Internal

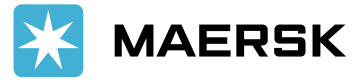

### RESERVAS

- En la sección de Servicios adicionales podrá agregar otros servicios a su reserva como la compra de días libres adicionales, el servicio de preparación de contenedores, contenedor de primera calidad, servicio de nominación de contenedores y value protect.
- Revise la reserva y listo, recibirá la confirmación en unos minutos!

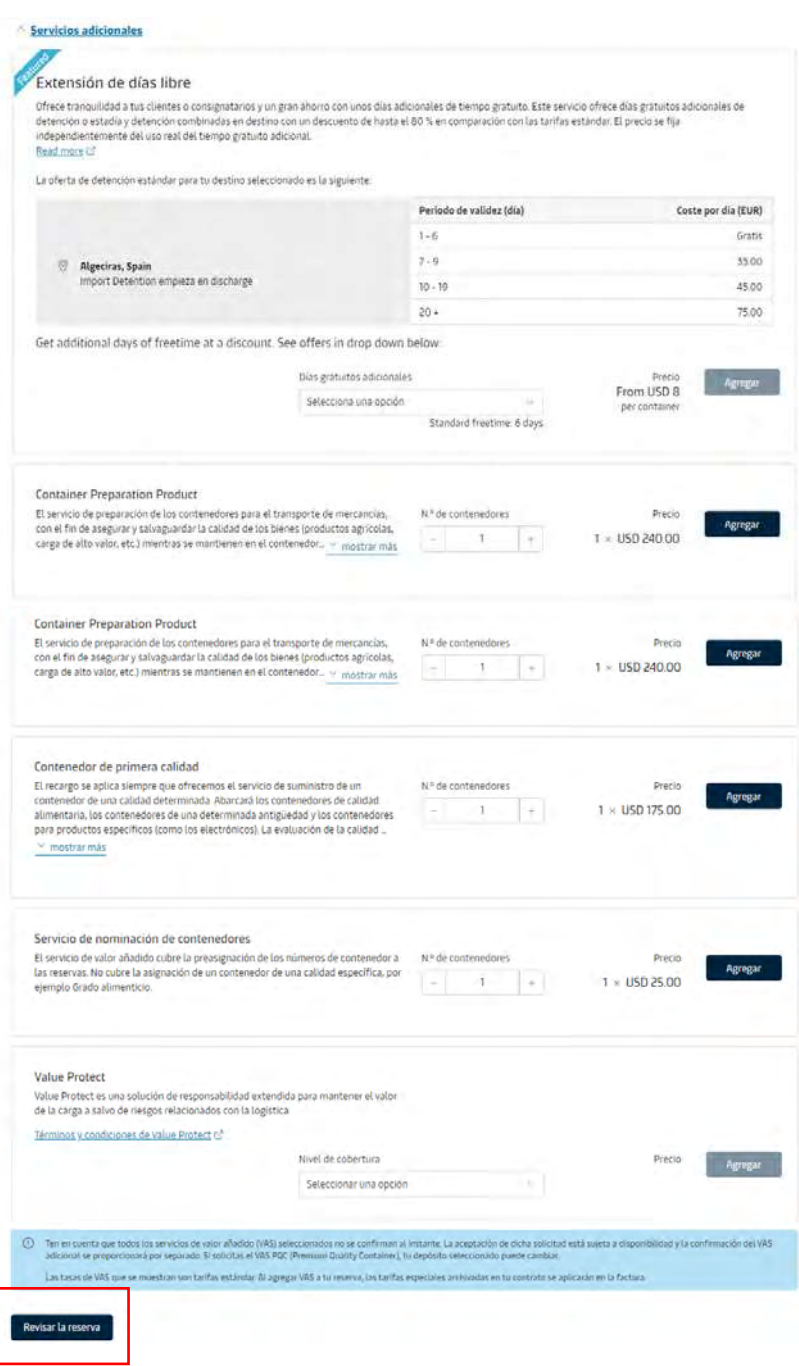

- Nuestro compromiso: para carga seca CY-CY, la confirmación de la reserva se otorga en 5 minutos.
- Para otros tipos de carga, el tiempo máximo de confirmación es de 2 horas, aunque en la práctica, confirmamos nuestras reservas en línea en menos de 15 minutos!

[Reserve ahora](https://www.maersk.com/book/)

#### Classification: Internal

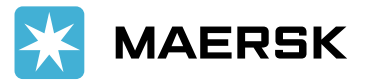

### <span id="page-10-0"></span>INSTRUCCIONES DE EMBARQUE

 $\overline{u}$   $\overline{u}$   $\overline{u}$   $\overline{u}$   $\overline{u}$   $\overline{u}$   $\overline{u}$   $\overline{u}$   $\overline{u}$ 

En tan solo 5 pasos podrá documentar su carga y obtener los borradores de sus BLs de una forma rápida y eficiente.

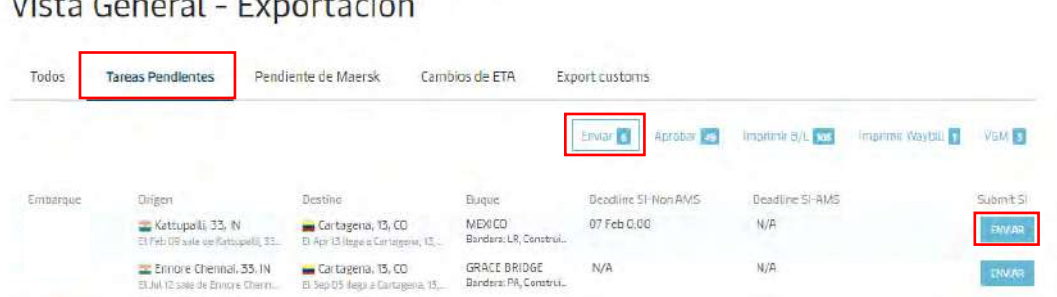

• En la Vista General de Exportación, diríjase a "Tareas Pendientes" y haga clic en "Enviar". Encontrará el listado de los embarques que tienen pendiente el envío de instrucciones.

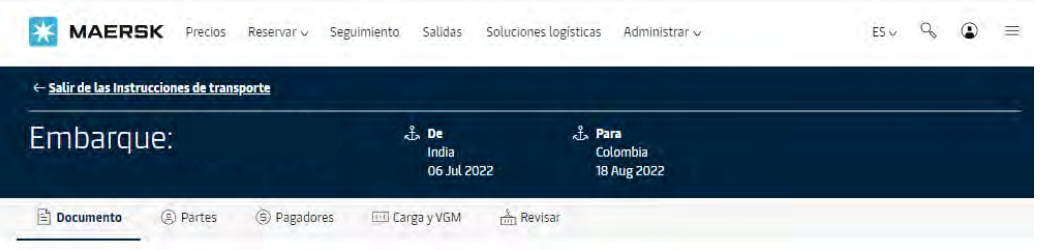

- Los 5 pasos para llenar sus instrucciones son los siguientes:
- 1. Documento
- 2. Partes
- 3. Pagadores
- 4. Carga y VGM
- 5. Revisar
- Desde el momento en que envíe sus instrucciones de embarque, podrá crear múltiples BLs para un embarque, otorgar el control a una parte diferente, asignar los pagadores correctos para cada artículo y solicitar BL sin flete.
- Una vez generado su BL, se podrán hacer los cambios necesarios sin costo en la página web, los cambios solicitados manualmente tendrán un costo de USD 50.

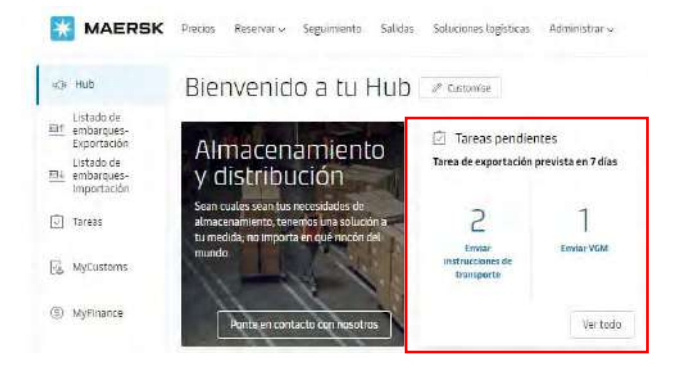

• En el Hub podrá encontrar las tareas que tiene pendiente por embarque para lograr un mejor control.

Envíe [sus instrucciones](https://www.maersk.com/shipmentoverview/documentation/submit) de embarque

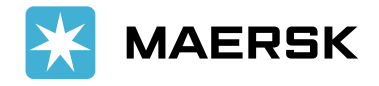

## <span id="page-11-0"></span>IMPRESIÓN DE BL

Desde maersk.com puede aprobar e imprimir sus BLs, en formatos seaway bill y original. Es simple: en tan solo un clic aprueba el borrador y en otro más obtiene el BL en formato PDF para imprimirlo.

• La diferencia: Para imprimir el BL original, es necesario tener previamente un crédito pactado con la línea o haber pagado los gastos prepagados vía transferencia bancaria, y haber firmado el Contrato de Impresión "Web Agreement".

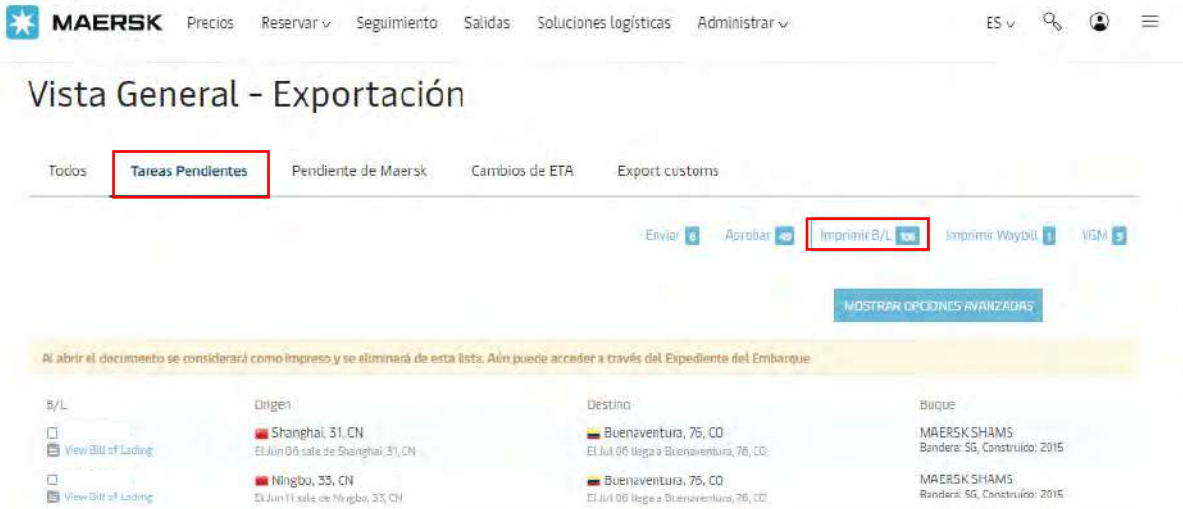

• En la Vista General de Exportación, diríjase a "Tareas Pendientes" y haga clic en "Imprimir BL". Encontrará el listado de los embarques que tienen BLs disponibles para imprimir. Haga clic en "View Bill of Lading" y se descargará en formato PDF.

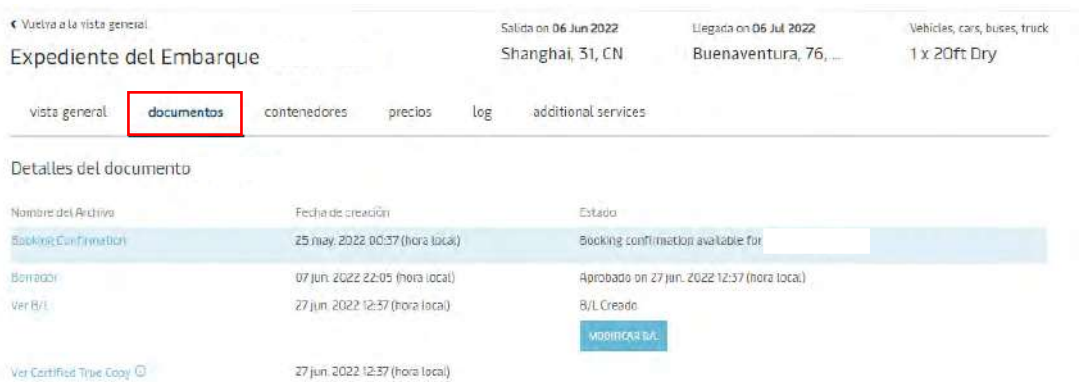

• Si hace clic en el número de embarque lo llevará al Expediente del Embarque donde encontrará otros documentos para descargar como la confirmación de la reserva, el borrador y la copia con la marca de agua final.

Imprima su [documento](https://www.maersk.com/shipmentoverview/documentation/bl/print) ahora

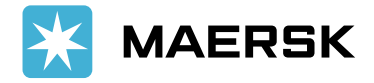

### <span id="page-12-0"></span>MODIFICACIONES

Realice modificaciones a su reserva y a sus BLs en línea. La ventaja es que todas las solicitudes serán procesas en un máximo de 2 horas.

#### MODIFICACIONES DE RESERVA

• Solo debe abrir la reserva en la página web y hacer clic en "Modificar Booking" para hacer sus cambios.

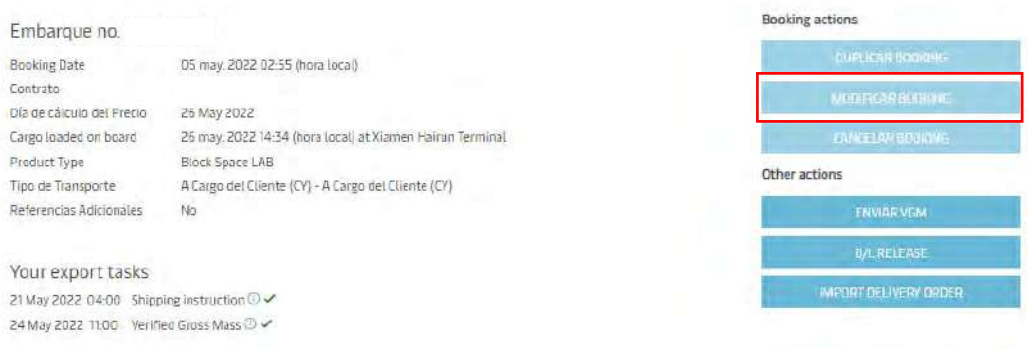

#### MODIFICACIONES DE BL

• En la Vista General de Exportación, diríjase a "Tareas Pendientes" y haga clic en "Aprobar". Para realizar cambios al BL, seleccione "Modificar".

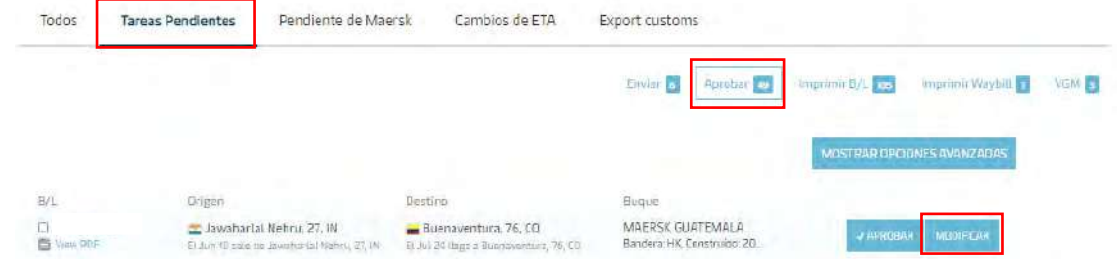

- En ese mismo listado encontrará los BLs pendientes por aprobación.
- También es posible solicitar modificaciones de BLs ya aprobados: abra el BL que necesita modificar en nuestro sitio web y en la pestaña "Documentos" haga clic en el botón "Modificar BL".

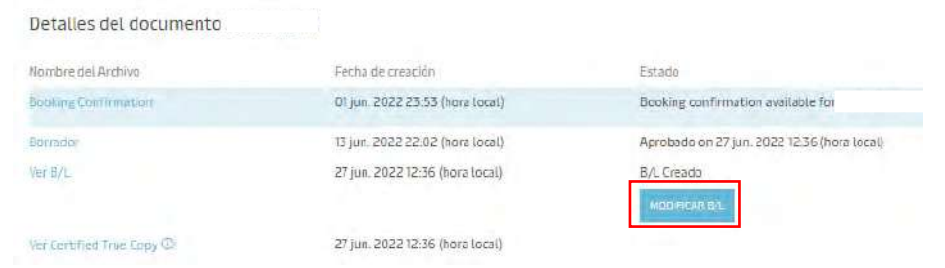

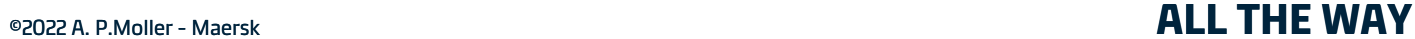

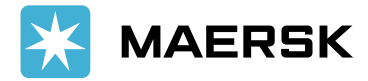

### <span id="page-13-0"></span>RESUMEN DE EMBARQUES EXPORTACIÓN IMPORTACIÓN

Obtenga visibilidad de todos sus embarques de exportación e importación en un solo lugar.

• Haga clic en el menú de Administrar y diríjase a "Resumen de embarques – Exportación" o "Resumen de embarques – Importación" dependiendo de lo que esté buscando.

#### **BENEFICIOS**

- 1. Podrá filtrar para organizar la información a su gusto.
- 2. Tenga mayor visibilidad del estado de todos sus embarques de exportación/importación.
- 3. Ahorre tiempo al tener acceso inmediato a la información en línea en lugar de esperar respuestas a correos electrónicos y llamadas telefónicas.
- 4. Vea en detalle los asuntos pendientes relacionados con el embarque, ya sea el envío de documentos para exportación o lo requerido para liberación de contenedores de importación.
- 5. Gestione sus embarques de manera eficiente en base a sus necesidades o urgencias.

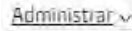

Hub

Resumen de embarques- Exportación Resumen de embarques - Importación

Todas las entradas

MyCustoms (New) **MyFinance** 

Captain Peter" Instrucciones del pagador

Solicitar papel seguro Manejo de casos

Maersk Flow

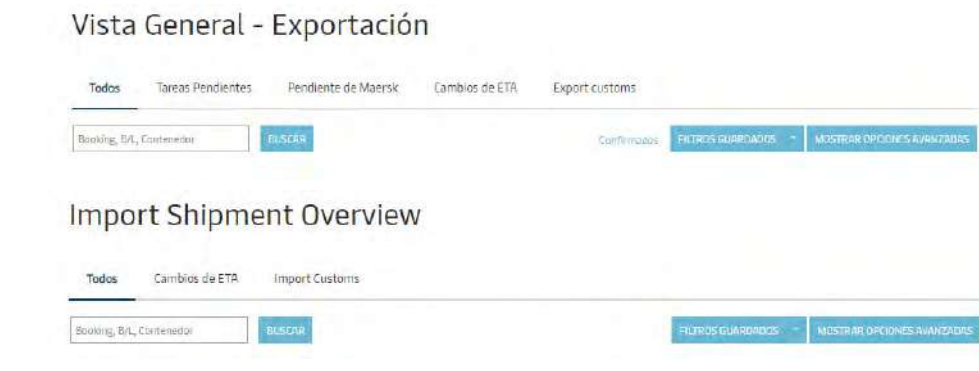

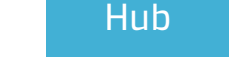

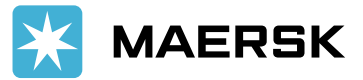

<span id="page-14-0"></span>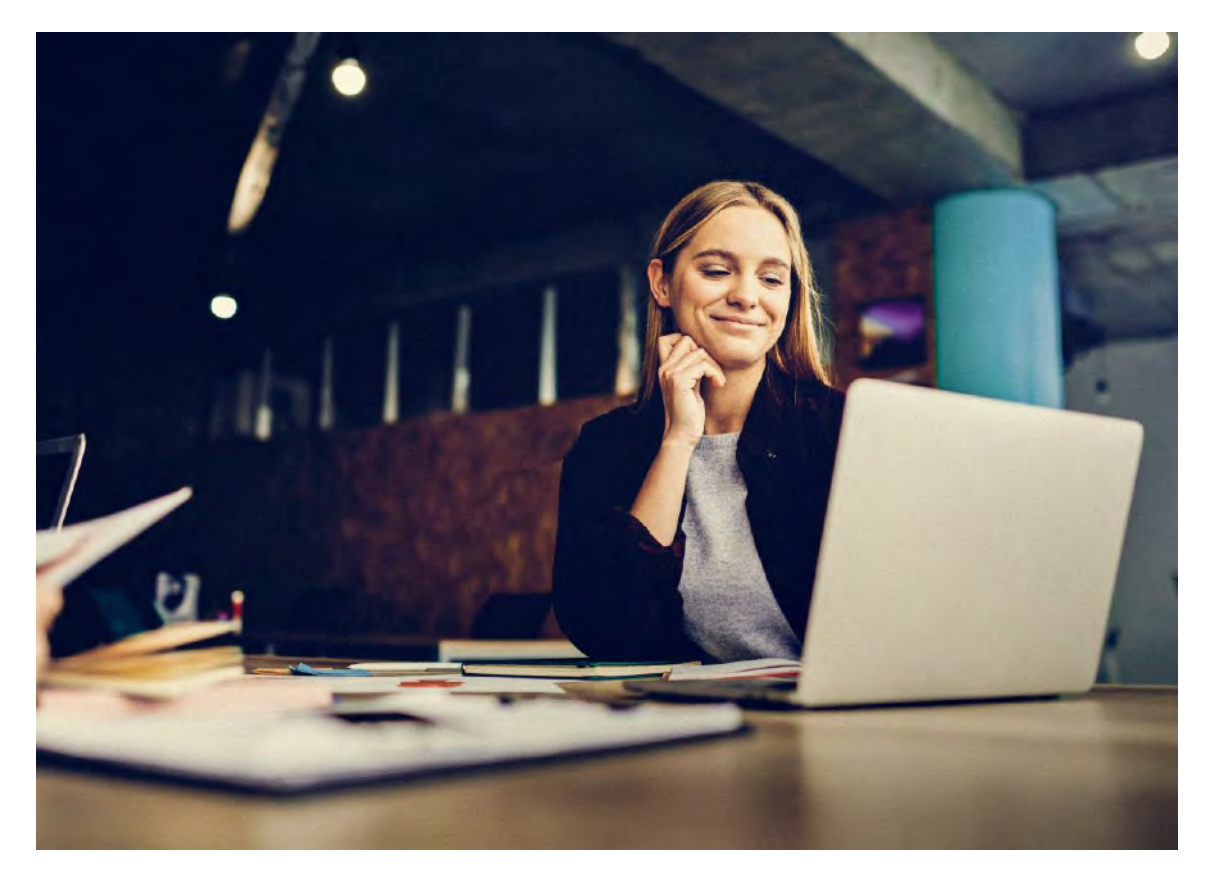

# Importaciones Maersk.com

[FACTURAS](#page-16-0)

[CERTIFICACIÓN](#page-17-0)  DE FLETES Y AVISO DE **LLEGADA** 

RESUMEN DE EMBARQUES [IMPORTACIÓN](#page-13-0) [RASTREO](#page-15-0)

[DÍAS LIBRES](#page-19-0)

[EMISIÓN DE BL](#page-18-0)  EN DESTINO

[NOTIFICACIONES](#page-20-0)

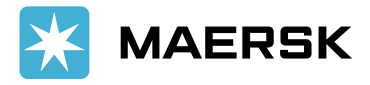

### <span id="page-15-0"></span>RASTREO

#### Mediante maersk.com puede obtener el estado actual de su contenedor. Es sencillo y rápido.

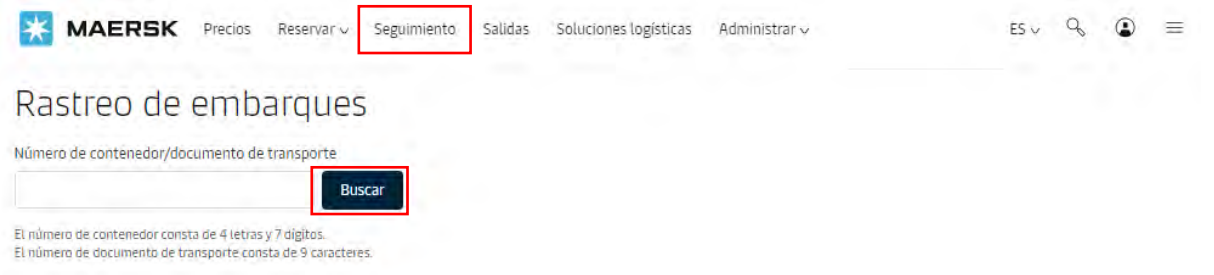

- Solo debe dirigirse a "Seguimiento" e introducir el número de BL o contenedor en el cuadro de búsqueda.
- En "Vista General" encontrará los datos de origen, destino, buque y número de viaje, ETD, ETA y tiempo de tránsito.
- Si hubo un cambio de transporte encontrará el motivo del retraso.
- Al hacer clic en "Ver plan de transporte detallado" encontrará más detalles de la travesía del contenedor.
- En la sección de "Contenedores", haga clic en "Mostrar detalles" y encontrará el estado actual del contenedor subrayado en azul.

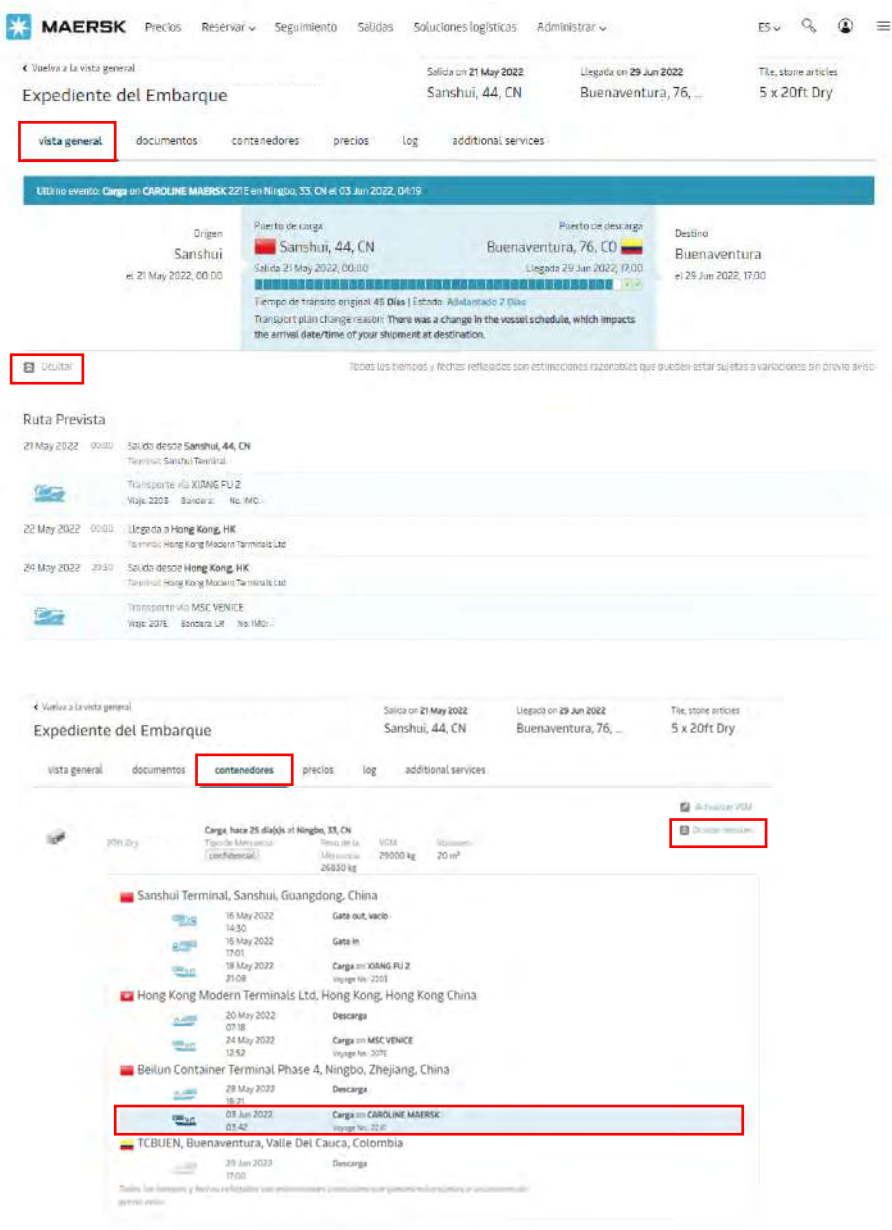

#### Rastreo [de embarques](https://www.maersk.com/tracking/)

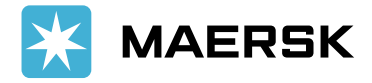

### <span id="page-16-0"></span>FACTURAS

Desde MyFinance podrá descargar sus facturas, disputarlas, encontrar créditos a favor, descargar estados de cuenta e incluso solicitar reembolsos.

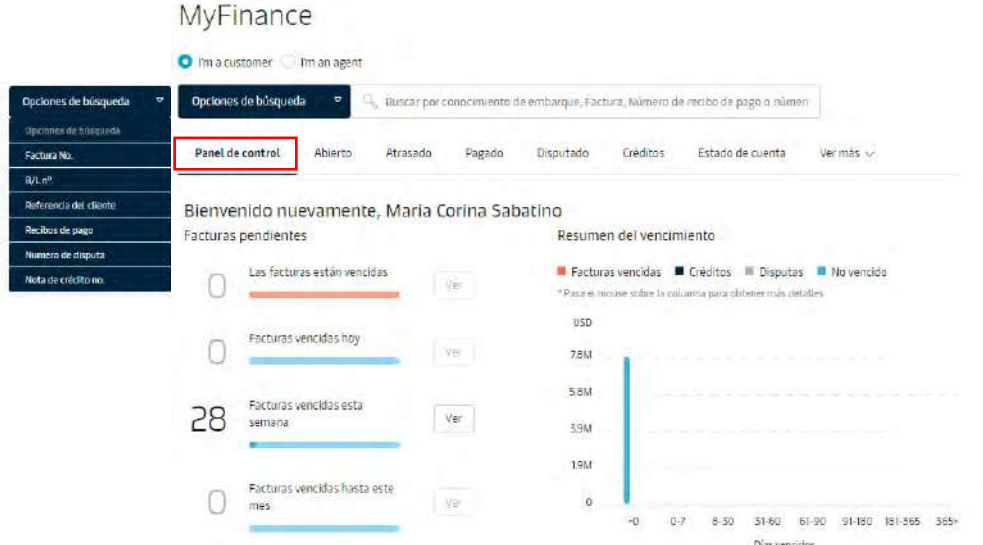

- Tiene diversas opciones para buscar sus facturas. En el "Panel de control" encontrará un resumen de sus facturas pendientes o próximas a vencer y un resumen de disputas.
- En la barra de opciones podrá encontrar facturas abiertas, atrasadas, pagadas, disputadas, créditos, estados de cuenta y reembolsos.

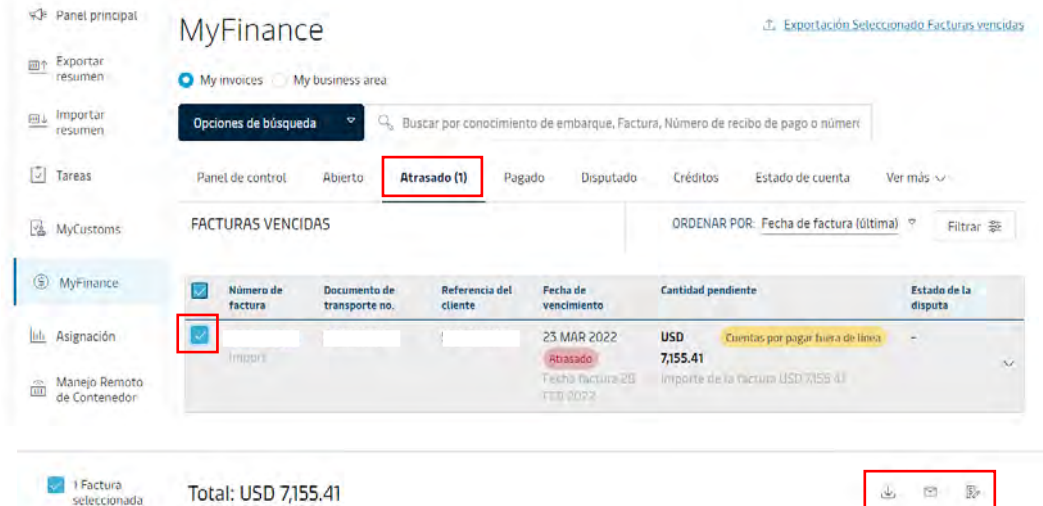

- Para descargar una factura haga clic al lado izquierdo del número de factura y seleccione "Descargar" para obtenerla en formato PDF.
- Encontrará también las opciones de disputar y compartir la factura al seleccionarla.

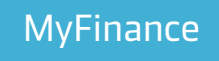

#### Classification: Internal

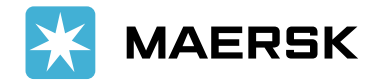

### <span id="page-17-0"></span>DESCARGA DE DOCUMENTOS CERTIFICACIÓN DE FLETES AVISO DE LLEGADA

Descargue sus documentos a través de maersk.com totalmente gratis. Encuentre a continuación la descarga de certificación de fletes/BL fletado y del aviso de llegada.

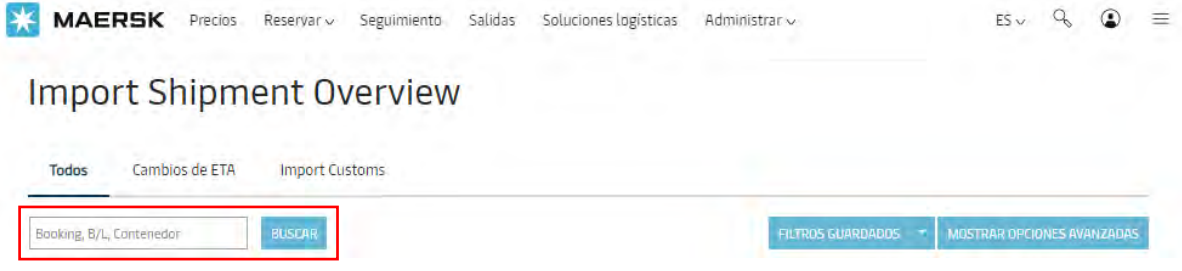

• En la Vista General de Importación, ingrese el número de reserva, BL o contenedor y haga clic en "Buscar". También puede abrir su reserva haciendo clic en el número de embarque en el listado.

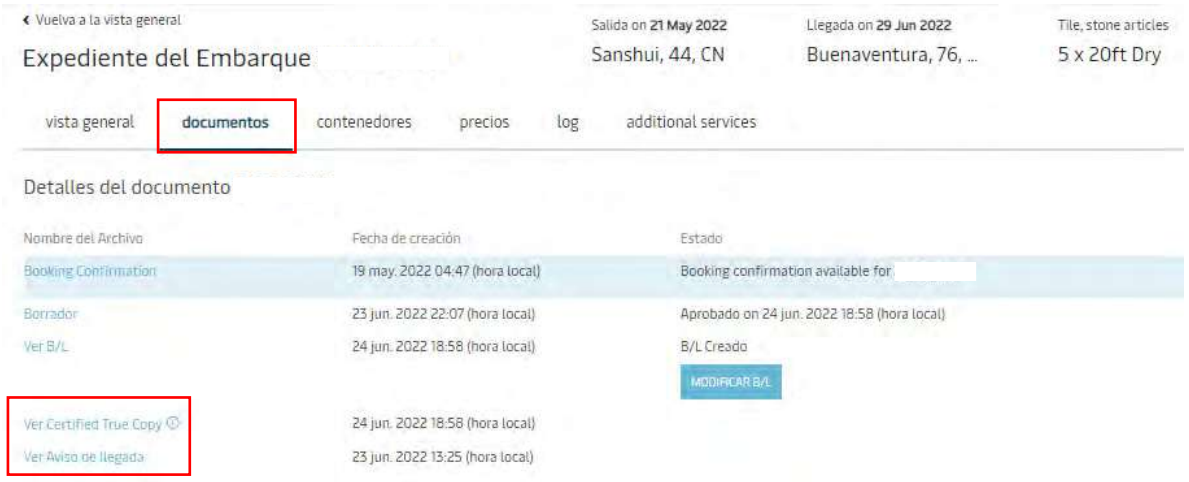

- En el Expediente del Embarque, haga clic en "Documentos".
- Para obtener la certificación de fletes haga clic en "Ver Certified True Copy" y se va a descargar en formato PDF.
- Para obtener el aviso de llegada haga clic en "Ver Aviso de llegada" y se va a descargar en formato PDF.
- Recuerde que a través de la página web el BL fletado es gratuito. Las certificaciones de flete solicitadas manualmente tendrán un costo de USD 25.
- Puede descargar otros documentos como la confirmación de la reserva y el borrador.

Resumen [de embarques](https://www.maersk.com/shipmentoverview/import) Importación

©2022 A. P.Moller - Maersk **ALL THE WAY**

#### Classification: Internal

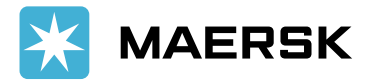

## <span id="page-18-0"></span>EMISIÓN DE BL EN DESTINO

Verifique en línea quién es el receptor del BL para chequear si la emisión del BL es en destino.

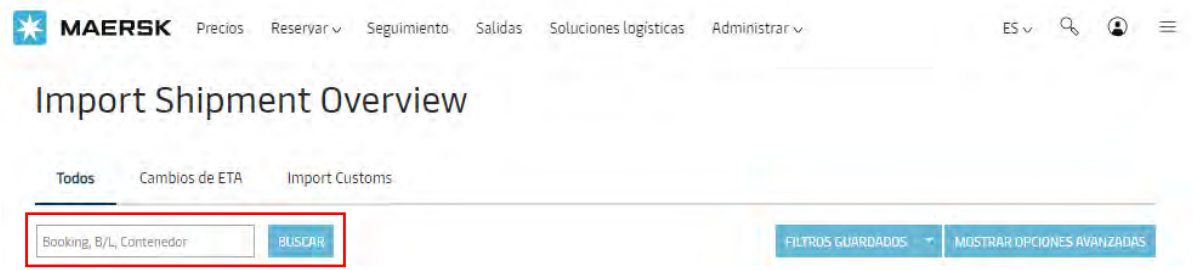

• En la Vista General de Importación, ingrese el número de reserva, BL o contenedor y haga clic en "Buscar". También puede abrir su reserva haciendo clic en el número de embarque en el listado.

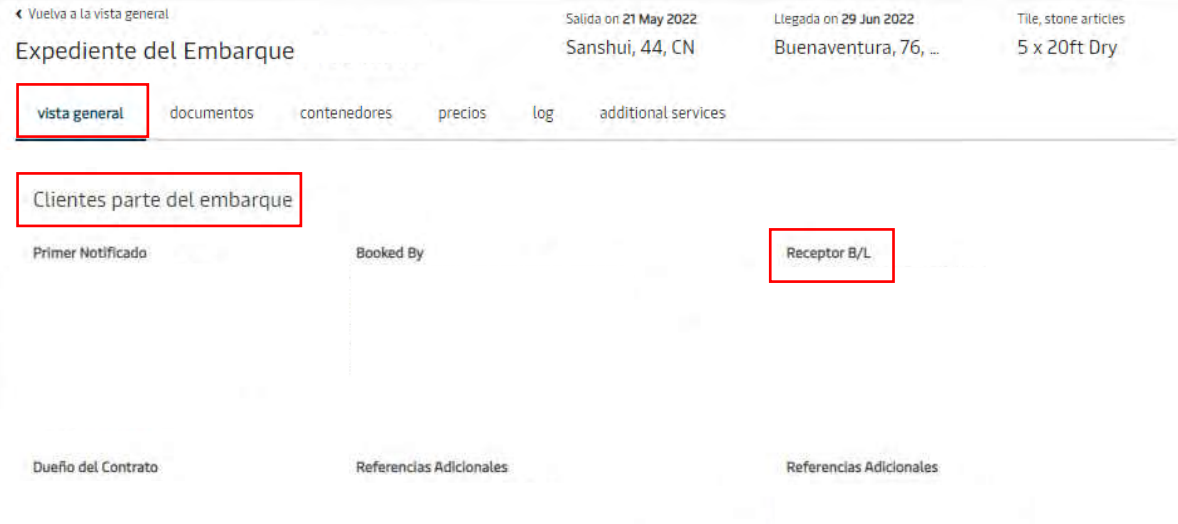

- En el Expediente del Embarque, haga clic en "Vista general", deslice hacia abajo y encontrará la sección "Clientes parte del embarque".
- Allí encontrará a todas las partes involucradas en el embarque con sus roles.
- El receptor del BL es el cliente que tiene el control documental.
- Solo el Shipper, Consignee, First Notify Party, Booked By, Transport Document Receiver, Additional Notify Party, Lawful (B/L) Holder y Price Owner tienen autorización para ver esta información.

Resumen [de embarques](https://www.maersk.com/shipmentoverview/import) Importación

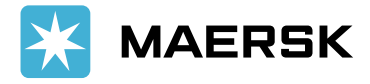

## <span id="page-19-0"></span>DÍAS LIBRES

A través de maersk.com puede conocer los días libres de su embarque y calcular las demoras que podrían generarse con la herramienta de Demora y Detención de Importaciones.

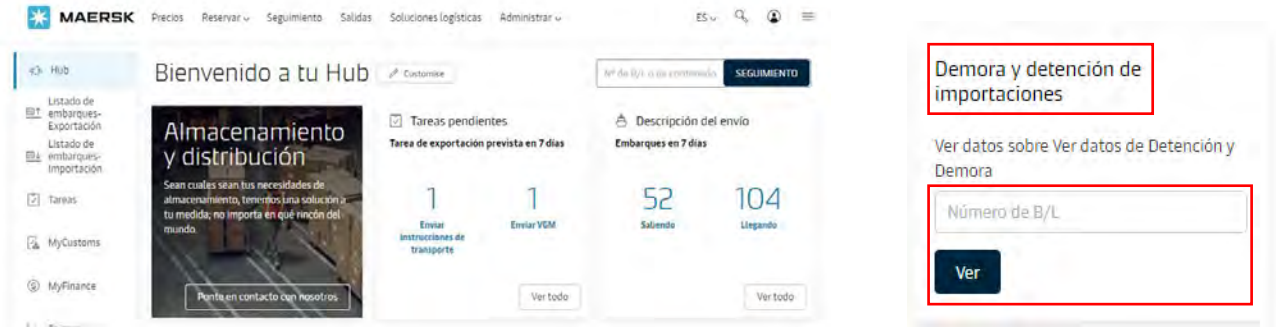

- Ingrese al Hub y deslice hacia abajo hasta la sección de "Demora y detención de importaciones".
- En el cuadro de búsqueda introduzca el número de BL y haga clic en "Ver".

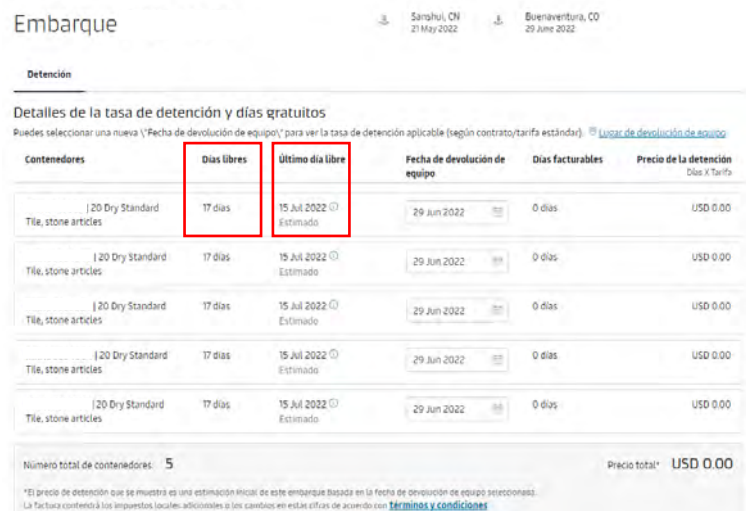

- Se abrirá el BL con el listado de los contenedores.
- En "Días libres" encuentra los días libres que tiene cada contenedor.
- En "Último día libre" encuentra la fecha en la cual debe devolver la unidad sin cargo alguno.
- En "Fecha de devolución de equipo" podrá hacer una simulación del costo de acuerdo con la fecha estimada para devolución de las unidades (cálculo a futuro).

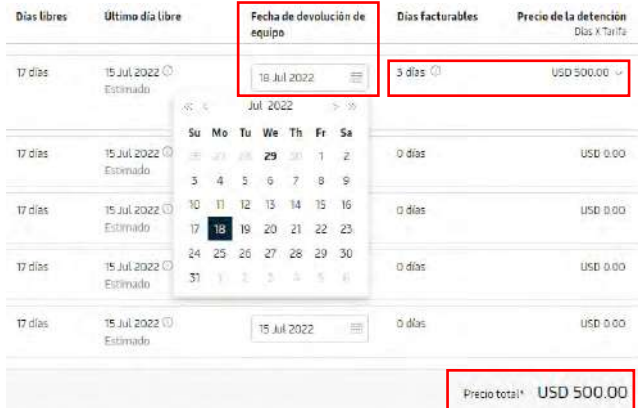

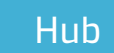

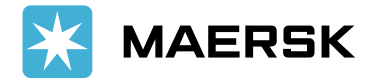

### <span id="page-20-0"></span>NOTIFICACIONES

Reciba notificaciones automáticas de sus embarques vía correo. Solo debe configurarlas en maersk.com a su dirección de correo.

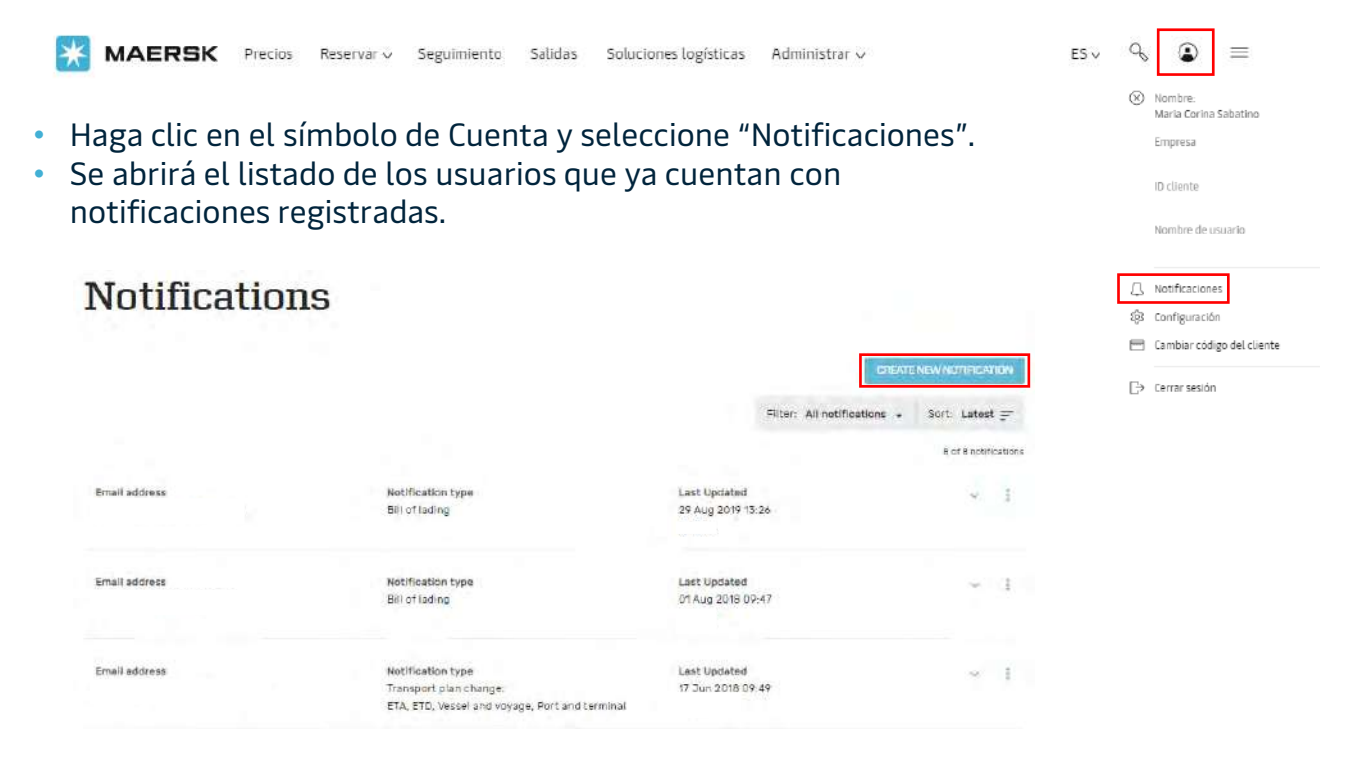

• Para configurar una nueva notificación, debe hacer clic en "Create new notification".

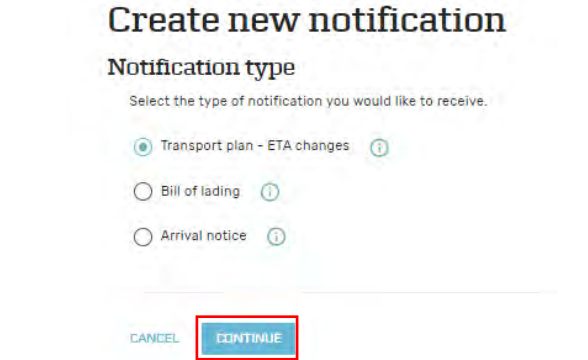

• Tendrá tres opciones del tipo de notificación, seleccione una opción y haga clic en "Continue".

**Configurar** [notificaciones](https://www.maersk.com/notifications/#summary)

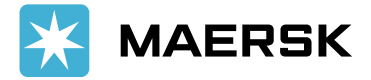

### NOTIFICACIONES

#### TIPOS DE NOTIFICACIONES

- 1. Cambios de plan de transporte: recibirá una notificación cada vez que ocurra un cambio en su plan de transporte, ya sea un cambio en ETD o ETA.
- 2. BL: recibirá una notificación cada vez que un documento sea emitido en la página web. Puede crear esta alerta para cualquier tipo de documento como copia, BL original o seaway bill.
- 3. Aviso de llegada: recibirá una notificación una vez se genere el aviso de llegada y lo estará recibiendo directamente en el correo electrónico indicado.
- Una vez seleccione el tipo de notificación debe llenar los campos de configuración.
- Cada cuánto tiempo le gustaría recibir las notificaciones, días y horas de la semana.
- Indique el correo electrónico y el idioma en el que le gustaría recibir su notificación.
- Puede aplicar filtros adicionales como los países de origen y destino, y los roles en los que su empresa se desempeñe en el embarque.
- Haga clic en "Submit" y se guardará su configuración.

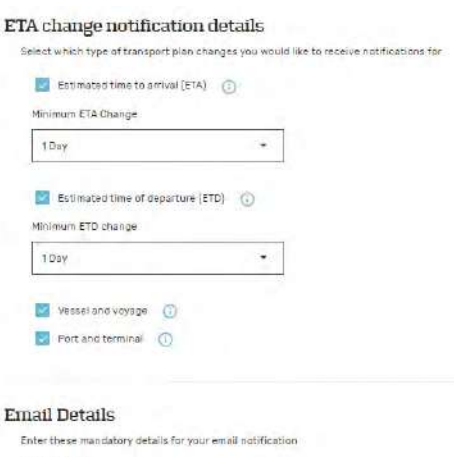

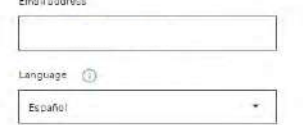

#### **Configurar** [notificaciones](https://www.maersk.com/notifications/#summary)

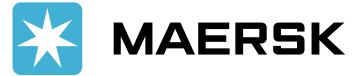

<span id="page-22-0"></span>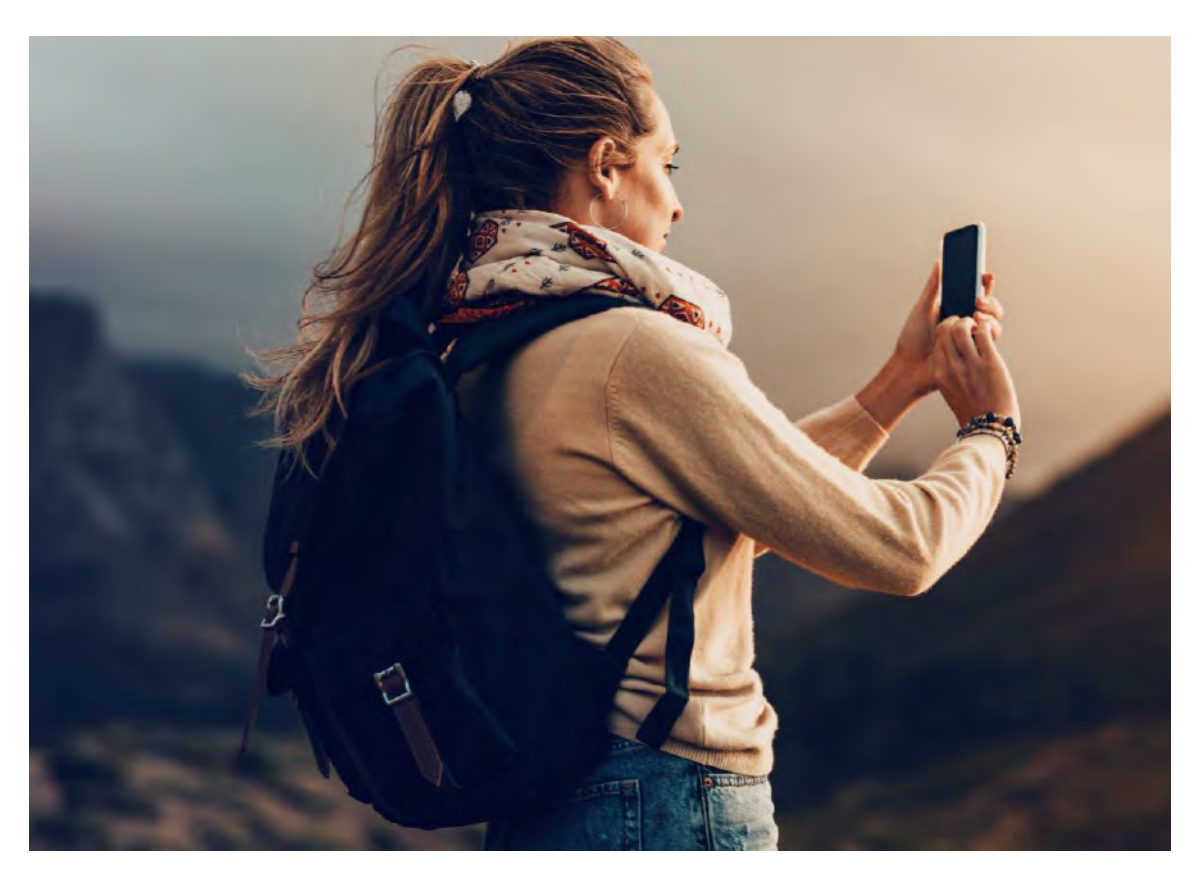

# Información Maersk.com

Classification: Internal

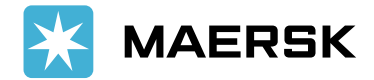

## INFORMACIÓN DE CONTACTO

#### CORREOS ELECTRÓNICOS Y TELÉFONOS

#### CHILE

#### Correos:

- cl.import@maersk.com
- cl.export@maersk.com

Teléfono:

• +56 222309900

#### ECUADOR

#### Correos:

- ec.import@maersk.com
- ec.export@maersk.com

Teléfono:

• +593 4 2595600

#### PERU

#### Correos:

- pe.import@maersk.com
- pe.export@maersk.com

Teléfono:

 $+5116160202$ 

#### BOLIVIA

#### Correos:

- bo.import@maersk.com
- bo.export@maersk.com
- Teléfono:
- $+59133639500$

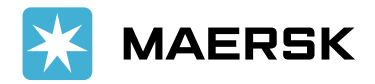

## INFORMACIÓN LOCAL

Encuentre información local en maersk.com sobre oficinas locales, procedimientos, restricciones, cargos de demoras, pagos y rutas tanto para importación como exportación.

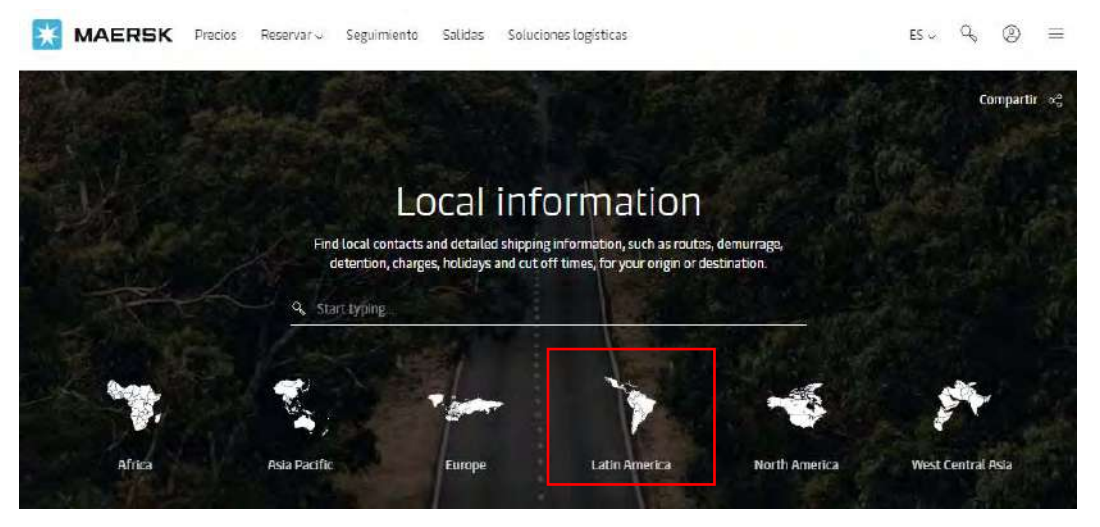

- Solo debe hacer clic en Latin America y dirigirse al país de interés.
- Para acceder a estos datos no hace falta tener un usuario registrado.

[Información](https://www.maersk.com/local-information/latin-america) local

## ASISTENCIA EN LÍNEA

En caso de requerir asistencia en línea, puede contactarnos de dos formas: creando un caso o escribiendo mediante el chat.

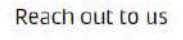

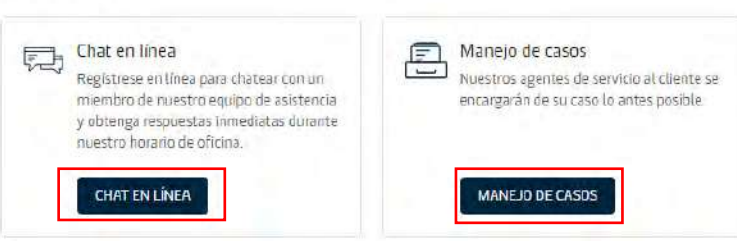

- ¡Chatee con un Agente de Atención al Cliente en su ciudad y reciba asistencia inmediata en cualquiera de los asuntos que necesite tratar a través de este canal de comunicación!
- En caso de cualquier asunto que necesite plantear o discutir, puede ingresarlo por esta vía creando un nuevo caso o accediendo a la lista de casos ya planteados por esta u otras vías. Recuerde proporcionar la mayor cantidad de información posible para que podamos ayudarlo de inmediato.

[Asistencia](https://www.maersk.com/support)

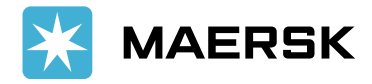

## APLICACIÓN MÓVIL MAERSK

¡Descargue la aplicación móvil de Maersk para mantener su logística en punto 24/7 desde cualquier parte del mundo!

• La aplicación Maersk le brinda actualizaciones en tiempo real, acceso a las mejores tarifas de Maersk Spot y la opción de reservar transporte marítimo y terrestre en un solo lugar. También puede elegir entre varias opciones de tiempo libre.

#### **BENEFICIOS**

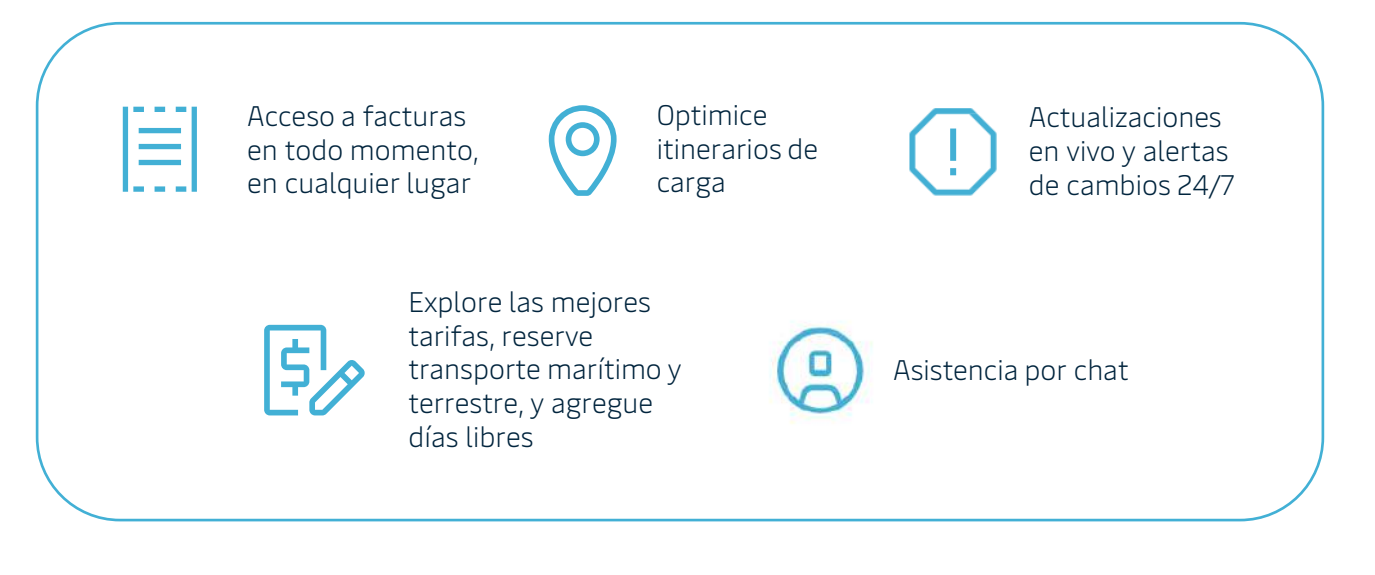

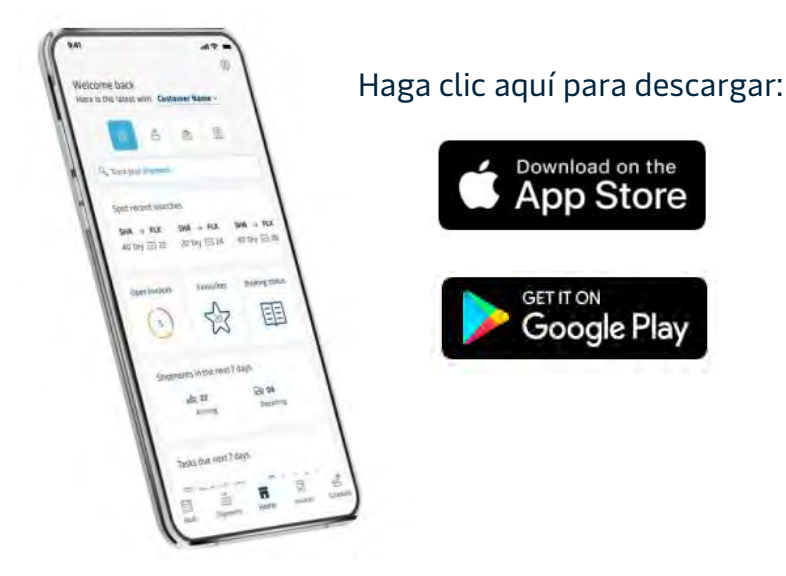

#### Classification: Internal

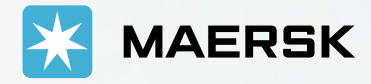

# Bienvenido a Maersk.com

Ingrese [a maersk.com](https://www.maersk.com/)

Classification: Internal